# Инструкция по работе с почтой

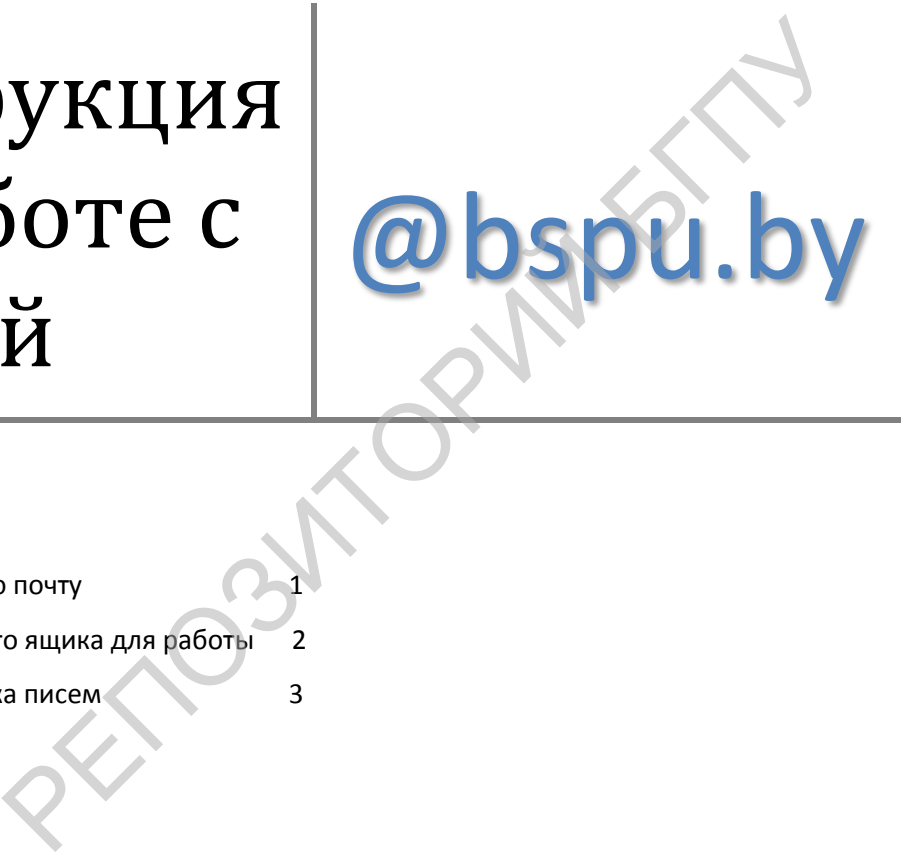

#### **Оглавление**

Вход в электронную почту 1

Настройка почтового ящика для работы 2

Создание и отправка писем 3

## <span id="page-1-0"></span>**Вход в электронную почту**

При подключении сотрудников к сети интернет для каждого автоматически создается почтовый ящик. Который имеет следующий вид: Почтовый ящик: Логин\_для\_доступа\_к\_сети\_интернет@bspu.by Пароль: пароль от доступа к сети интернет

Пример: *Сотрудник Генадий Леонидович Потолоцкий* Логин для доступа к сети интернет: *gl\_potolotskij*  Пароль для доступа к сети интернет: *qwerty* Значит почтовый ящик данного сотрудника *[gl\\_potolotskij@bspu.by](mailto:gl_potolotskij@bspu.by)*  При этом для входа в почтовый ящик необходимо вводить следующие данные Логин: *gl\_potolotskij* Пароль: *qwerty*

Чтобы попасть в почтовый ящик необходимо.

- 1. Зайти на сайт [bspu.by](file:///D:/work/instr/post/bspu.by)
- 2. В правом верхнем углу перейти по ссылке «почта»

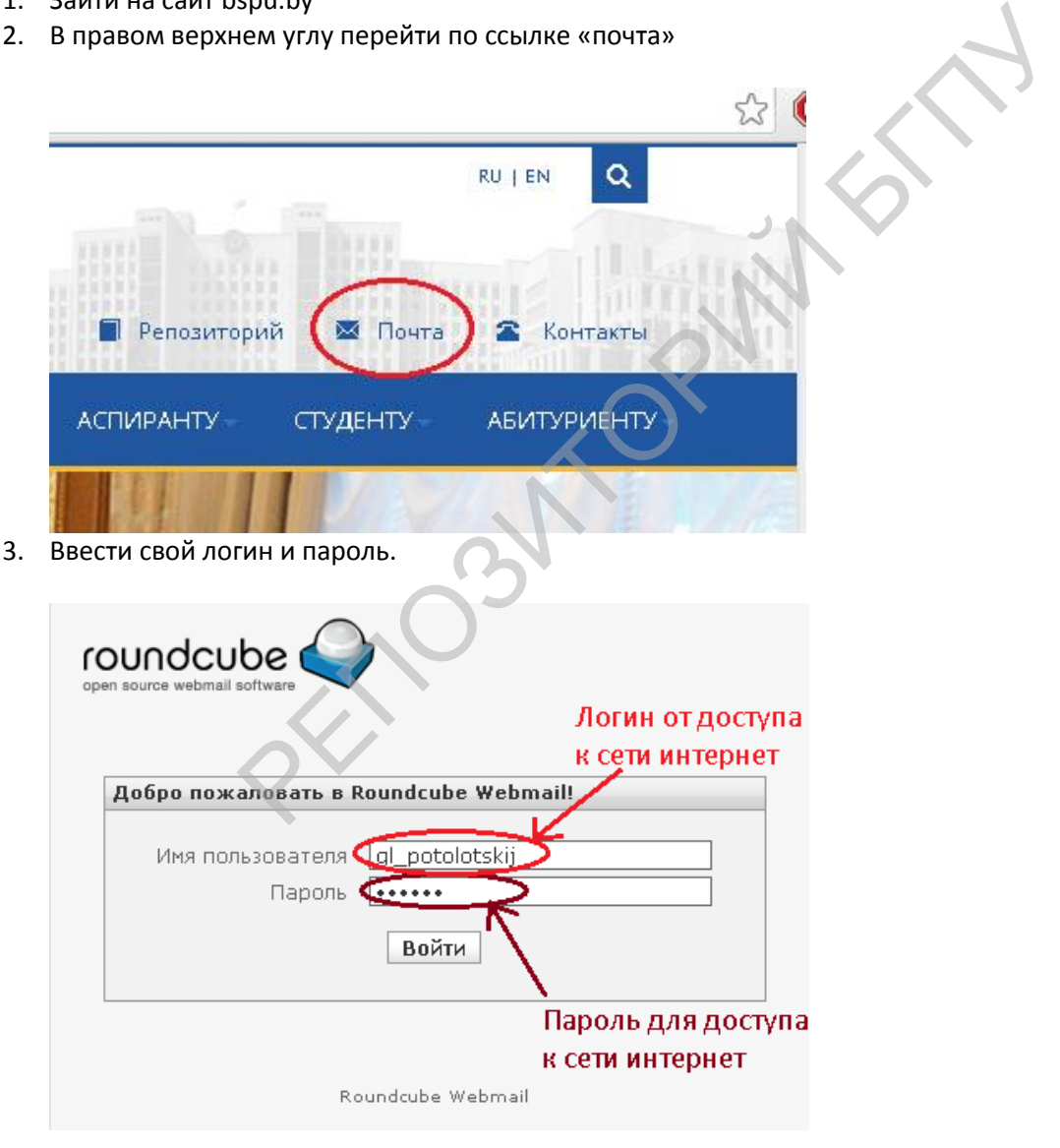

4. Загрузится страница следующего вида.

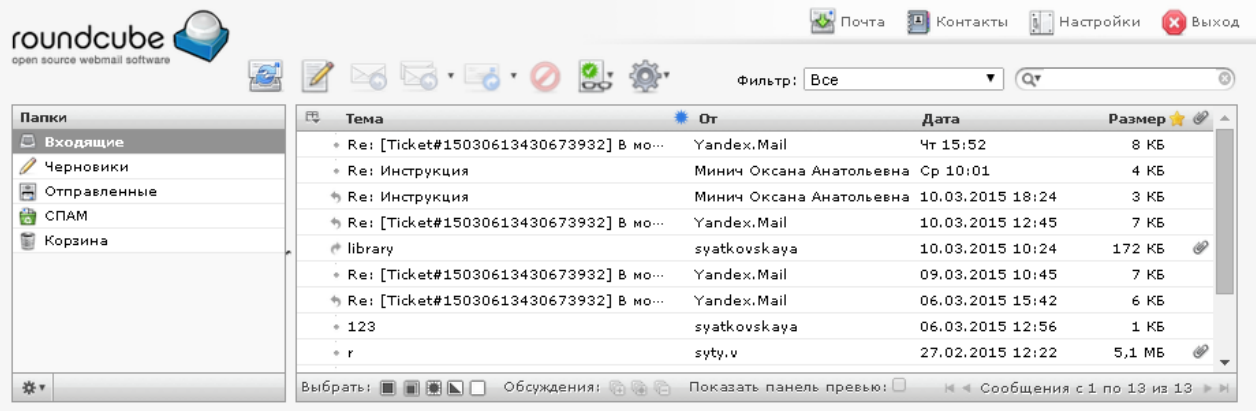

Можно приступать к работе. Но желательно для повышения стабильности произвести настройку почты.

## <span id="page-2-0"></span>**Настройка почтового ящика для работы**

Настройка электронной почты повысит стабильность и эффективность её работы. Для этого необходимо

1. Зайти в настройки почтового ящика

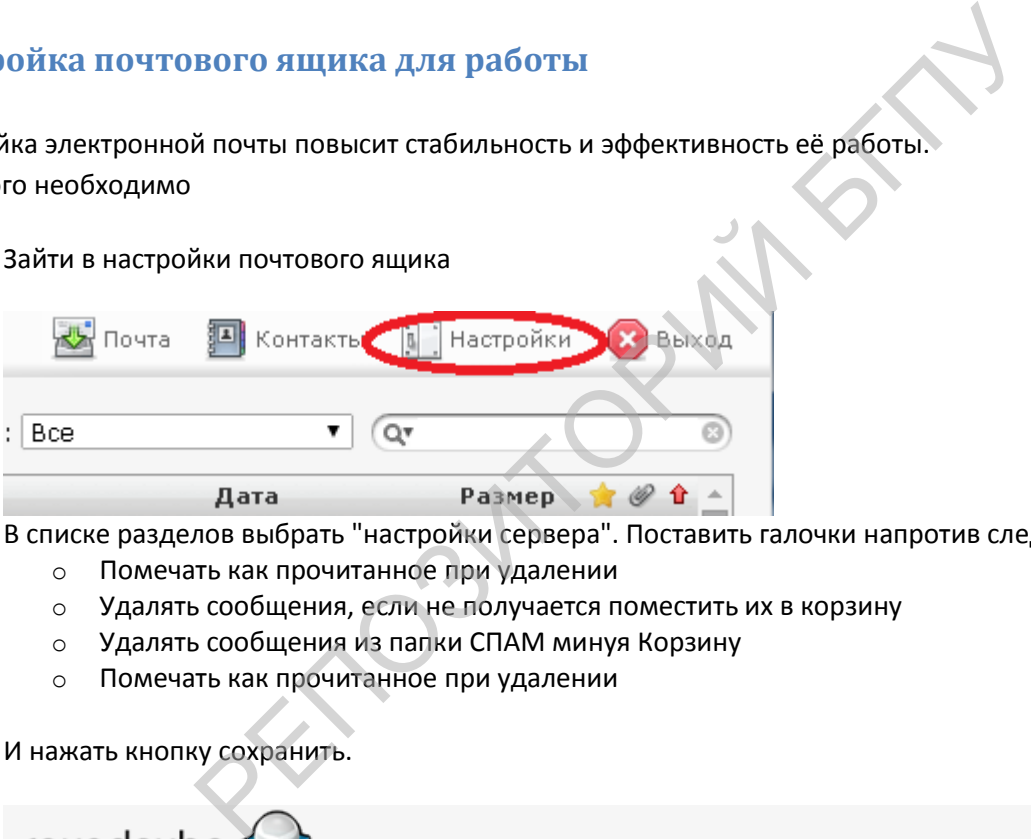

- 2. В списке разделов выбрать "настройки сервера". Поставить галочки напротив следующих пунктов:
	- o Помечать как прочитанное при удалении
	- o Удалять сообщения, если не получается поместить их в корзину
	- o Удалять сообщения из папки СПАМ минуя Корзину
	- o Помечать как прочитанное при удалении

И нажать кнопку сохранить.

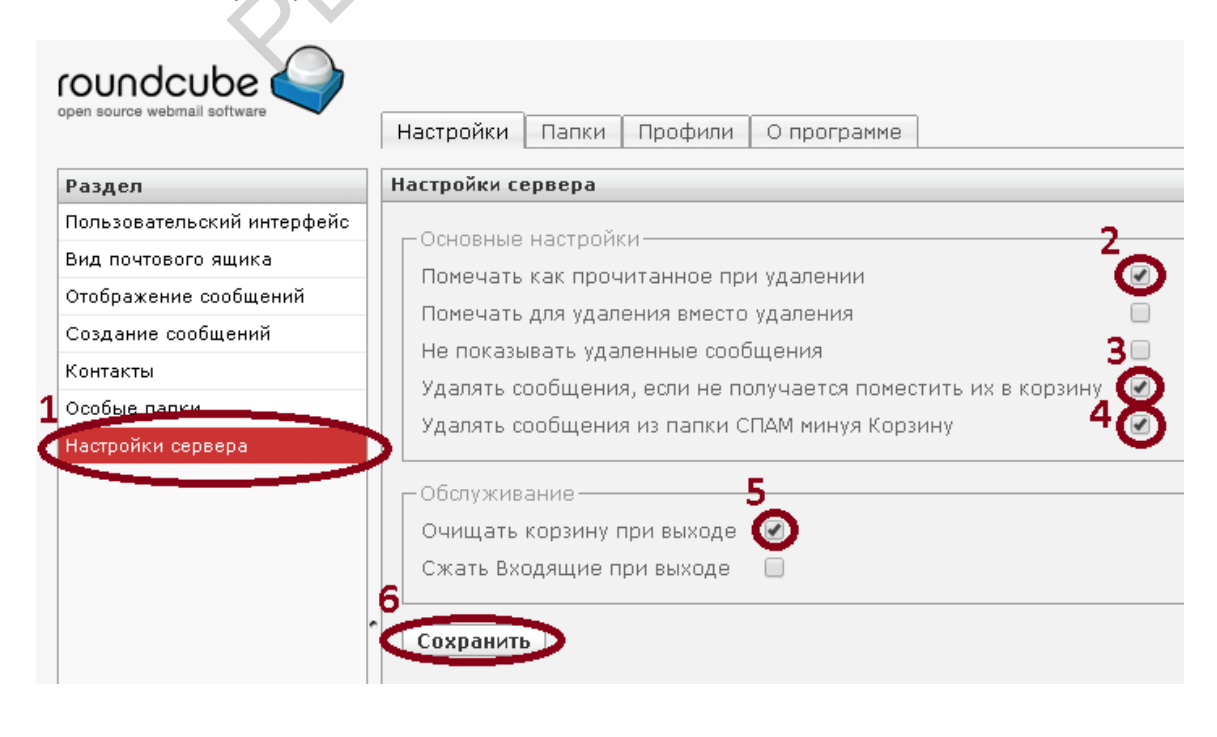

3. В списке разделов выбрать "Создание сообщений". В пункте "Автоматически добавлять подпись" выбрать "всегда", напротив "Удалить подпись при ответе" поставить галочку. И нажать кнопку сохранить. Для продолжения настройки необходимо перейти на вкладку "Профили"

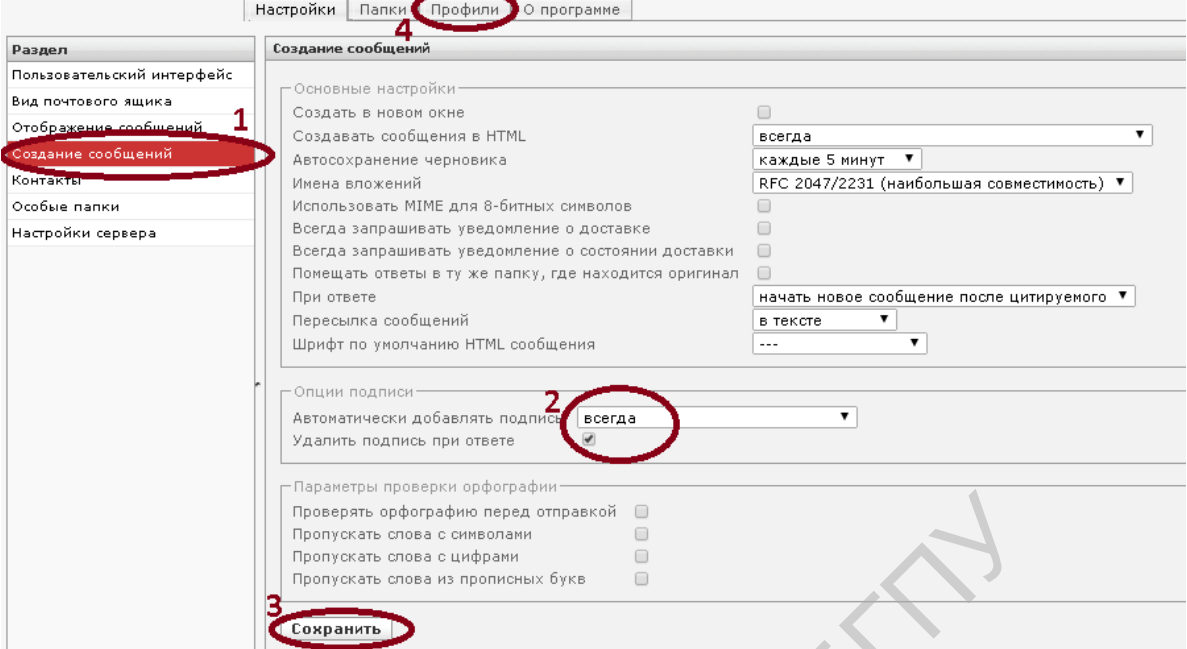

4. Загрузится страница следующего вида. В списке профилей выбрать ваш адрес электронной почты. Затем перейти на вкладку "Подпись". В текстовое поле необходимо вписать свою электронную подпись. И нажать кнопку сохранить.

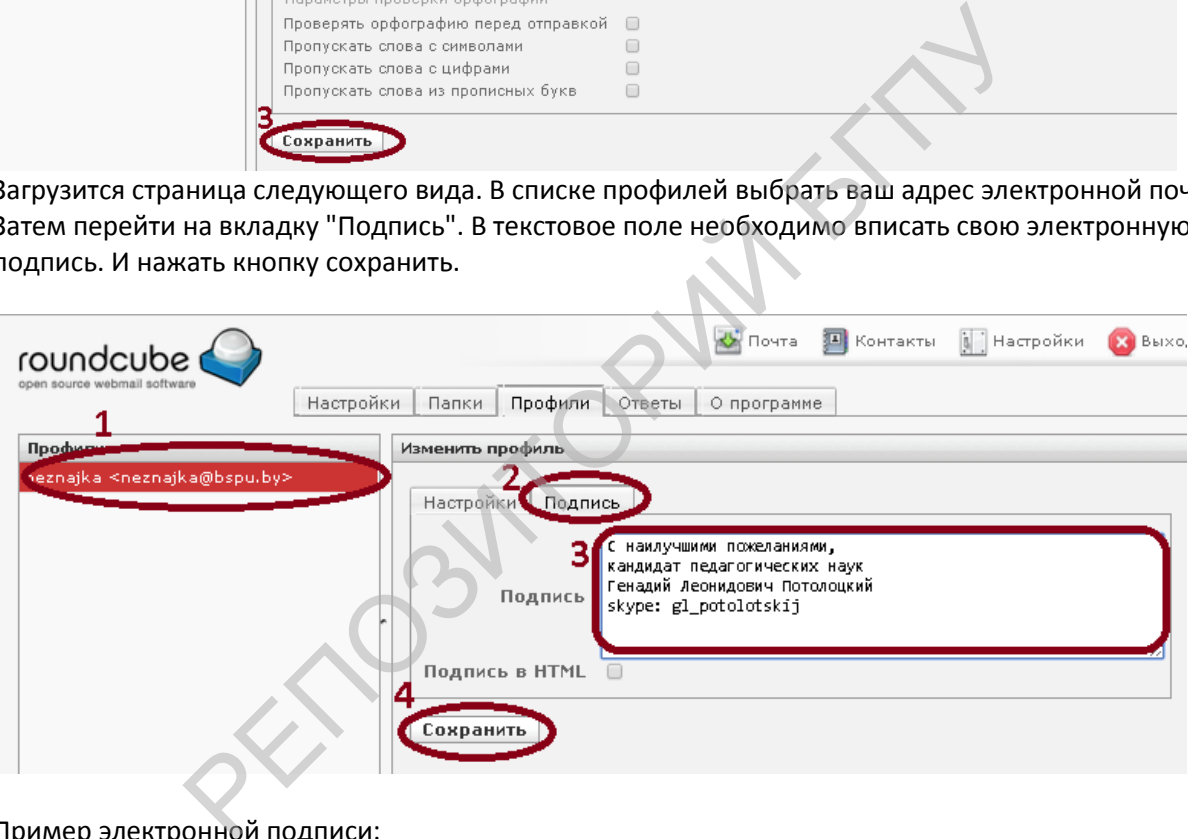

Пример электронной подписи:

- С наилучшими пожеланиями,
- кандидат педагогических наук
- Генадий Леонидович Потолоцкий
- skype: gl\_potolotskij

#### <span id="page-3-0"></span>**Создание и отправка писем**

Для работы с письмами существует несколько графических кнопок.

 $\overline{\mathscr{A}}$ -6 ⊵

0

- создание нового письма
- переслать выбранное письмо другому получателю.
- ответить на выбранное письмо. В созданный ответ автоматически добавляется
	- удалить в корзину выбранное письмо.

После этого появится страница редактирования сообщения.

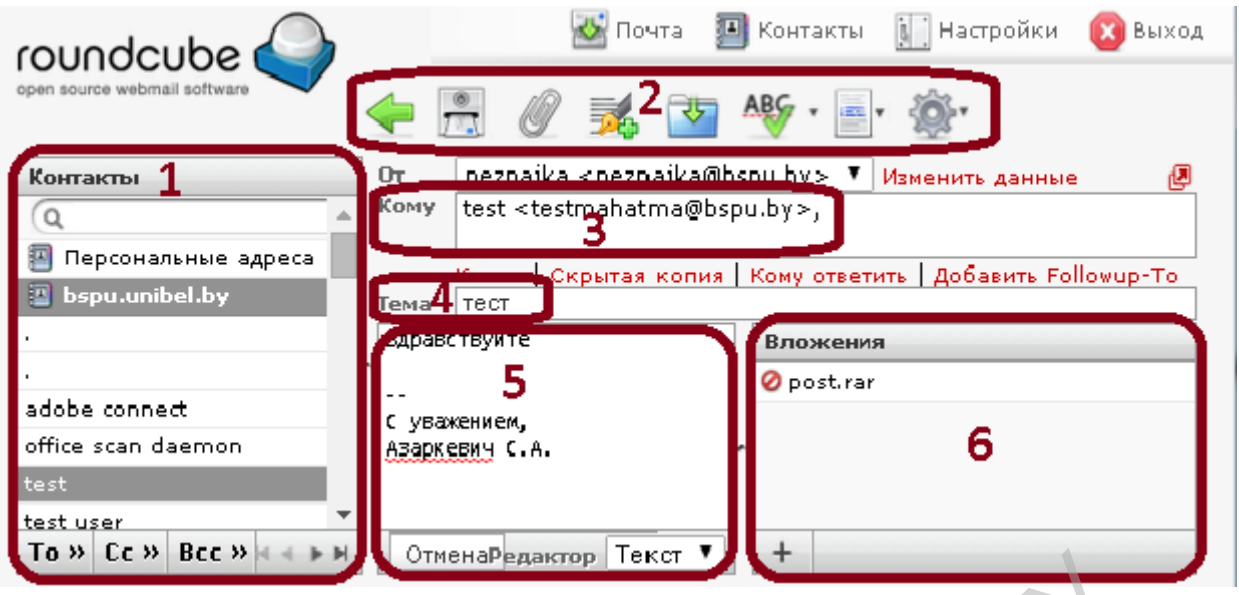

Наиболее важные элементы:

- 1) Контакты списки электронных адресов. Чтобы не вводить каждый раз необходимый почтовый адрес можно выбрать из заранее заполненных списков. Содержит два списка контактов.
	- a) Персональные адреса те, которые добавил сам пользователь.
	- b) Bspu.unibel.by содержит адреса всех сотрудников БГПУ. Заполнен автоматически.
- 2) Панель с графическими кнопками. Необходима для работы с готовым письмом.
- 3) Адрес получателя. Содержит перечень электронных адресов, на которые будет отправлено письмо.
- 4) Тема. К заполнению данного поля необходимо подойти с ответственностью. Тема должна быть краткой и достаточной для описания содержания.
- 5) Текст письма. Содержит основную часть. Если почтовый ящик был настроен в соответствии с рекомендациями, то в тело письма будет автоматически добавлена подпись. Не стоит забывать и о приветствии получателя.
- 6) Вложения. Список всех прикрепленных файлов. Для добавления нового файла необходимо нажать на кнопку (+). Сразу же после загрузки файла он появится в списке. Для удаления вложения необходимо нажать кнопку • напротив файла. иенты:<br>ИстиенаРедактор | Текст | 14 | 14 | 14 | 2006 | 2006 | 2006 | 2006 | 2006 | 2006 | 2006 | 2006 | 2006 | 2006<br>Адреса – те, которые добавил сам пользователь.<br>- содержит адреса всех сотрудников БГПУ. Заполнен автомати

После того как письмо подготовлено к отправке нужно нажать на графическую кнопку «отправить» .

В случае утраты пароля обратиться в отдел сетевого администрирования(02 к2).

Для восстановления пароля необходим документ удостоверяющий личность.

Тел: 200-83-13